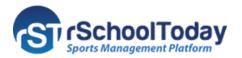

# rSchoolToday AS Mobile

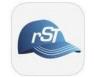

# **Coaches Quick Start Guide for iOS**

The **Activity Scheduler Mobile App** allows you to view **Schedules**, enter **Scores**, view **Student Info**, and build **Rosters** for the teams assigned to you.

#### **GETTING STARTED**

**1.** Download the **AS Mobile App** from the **App Store** (iPhone) and launch the app after the installation.

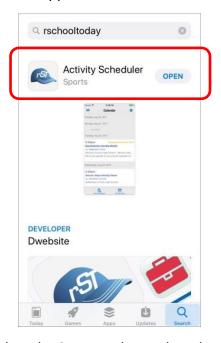

**2.** Next, Tap the **Set Up** button to start the **Set-up Steps**.

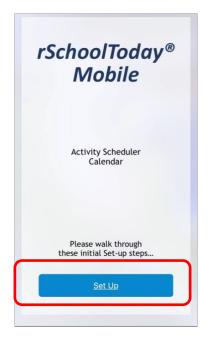

b. Type the school name on the Search

Bar to easily locate it.

3. Select the State, and type the school name in the Search Bar.

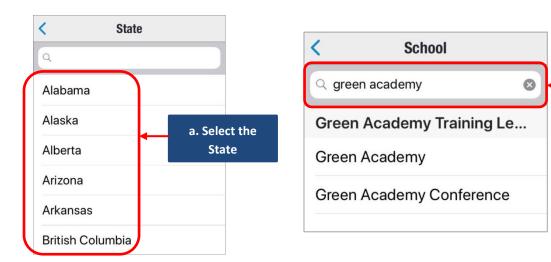

4. To login, open the Main Menu and select Mobile Login.

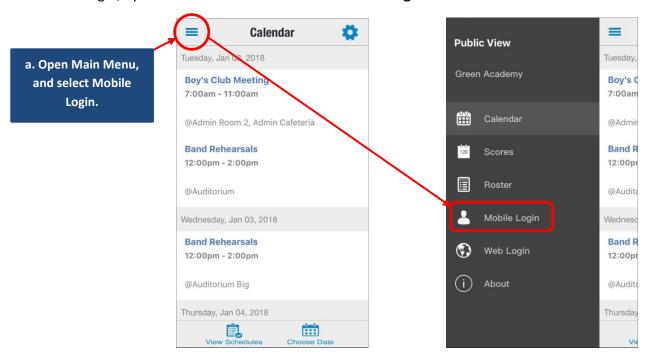

**5.** On the **Mobile login** screen, enter your **email and password**, and tap **GO**. Note that the **email and password** is the same information you use when logging into the web version of the **Activity Scheduler**.

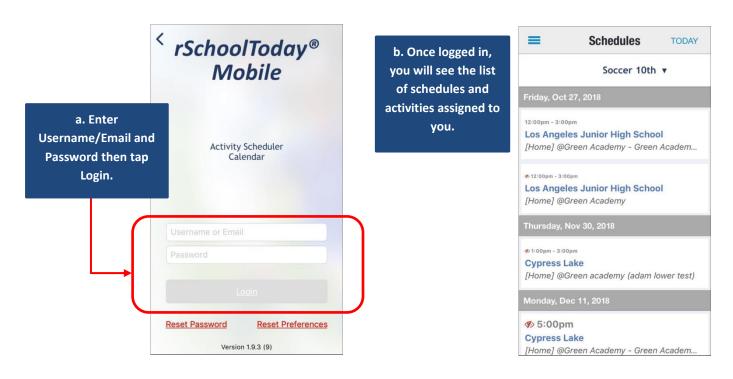

#### **ENTER SCORES**

**1.** Open the **Main Menu**, and under **Administration**, select **Scores**. Listed on the **Scores** screen are all your Schedules and the Opponent(s) for each game.

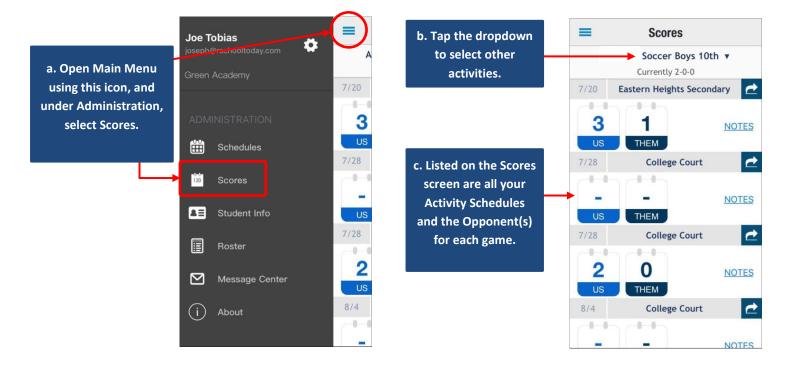

**2.** To edit the score, tap the **US** or the **THEM** box. On the pop-up, tap the **plus icons** to enter the score. Then hit **Save** once done.

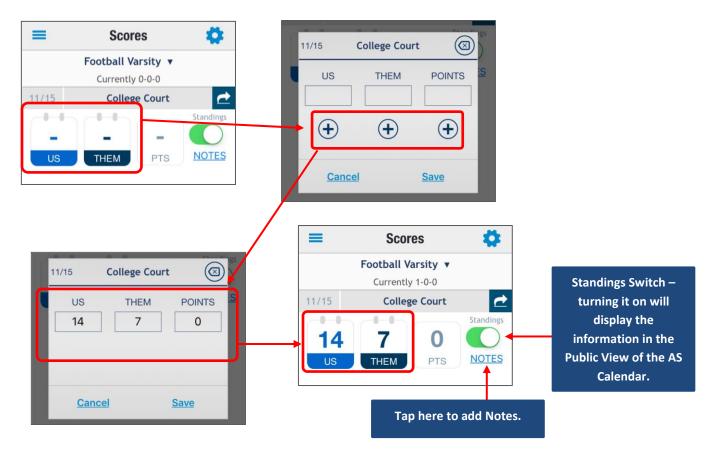

# **VIEW STUDENT INFO**

1. Open the Main Menu, and under Administration select Student Info.

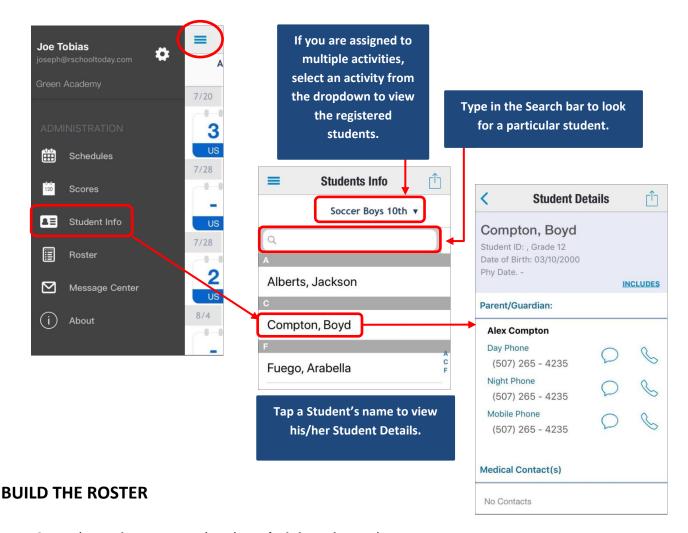

1. Open the Main Menu, and under Administration, select Roster.

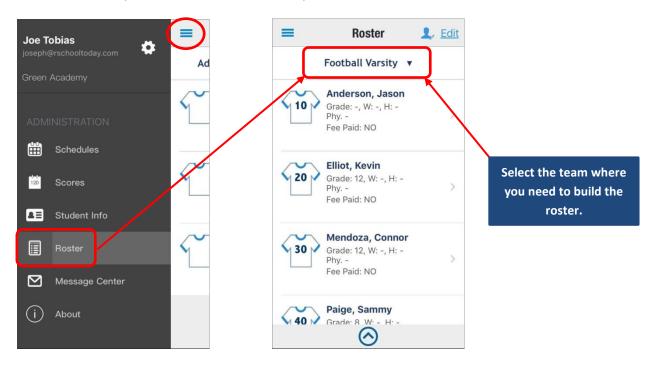

2. If there is no Roster yet, tap the "+" (plus) sign to add a roster.

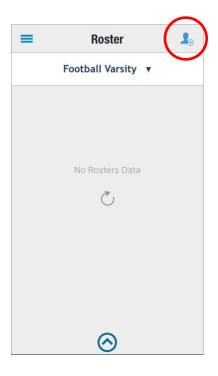

**3.** The next screen will ask you to add the **Max Participants** and the roster template.

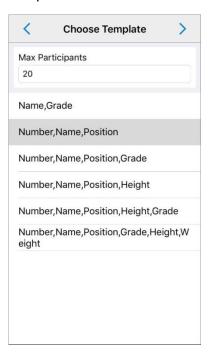

**4.** Tap the **Add/Remove Players** + to add the students.

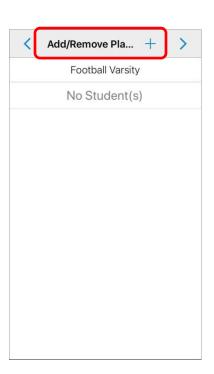

**5.** You are now on the **Choose Student** screen. Choose whether you want to show All Students or Just those registered for the activity using the drop-down menu.

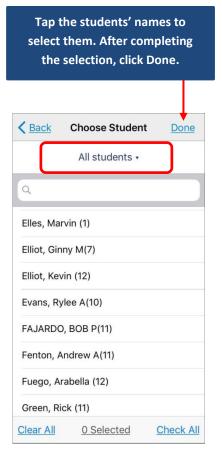

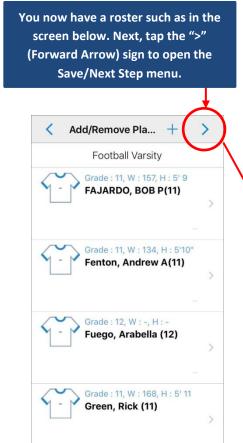

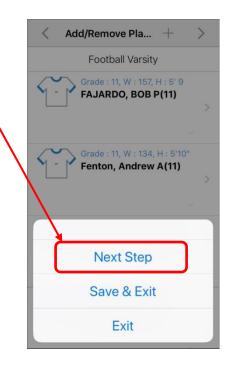

# 6. The Next Step is where you add Personnel

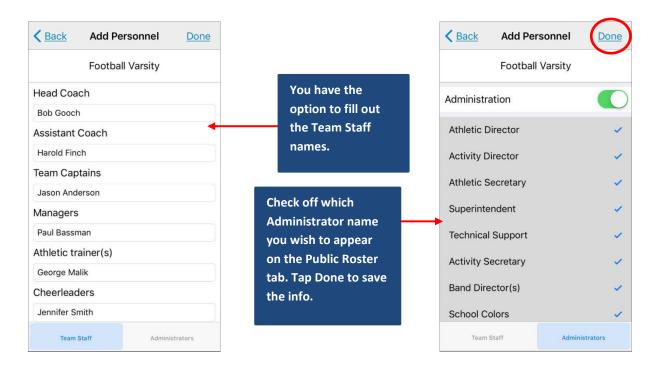

**7.** You are back to the **Roster** screen where you can add **Position** and **Number** to the students in the roster.

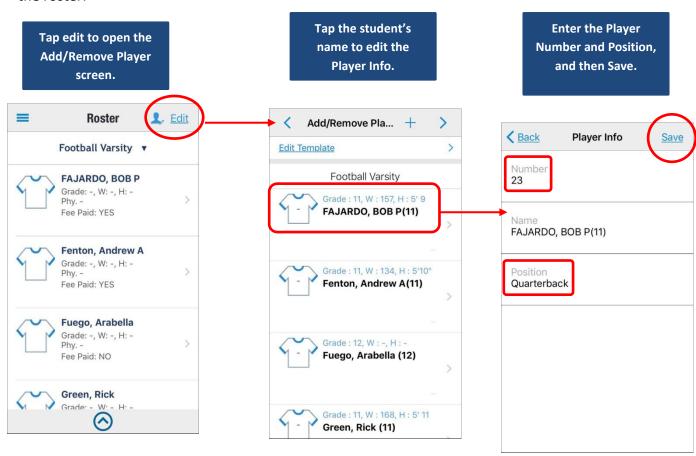

# **MESSAGE CENTER**

1. Send a message or an email to your contacts via the Message Center. Open the Main Menu, and select

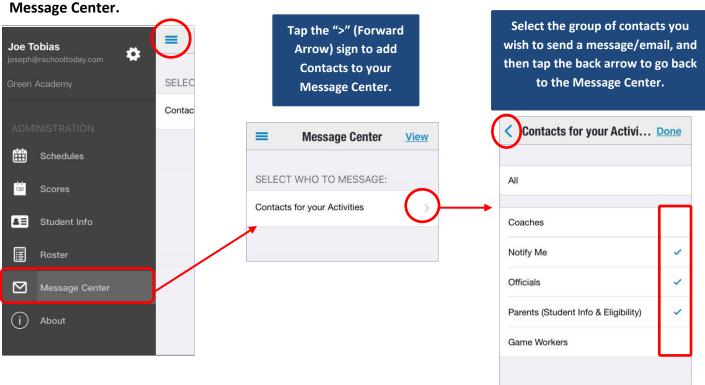

**2.** Select the specific contacts you wish to send a message to. You may **Message All** or **Email All** contacts on the list, or you may select them individually.

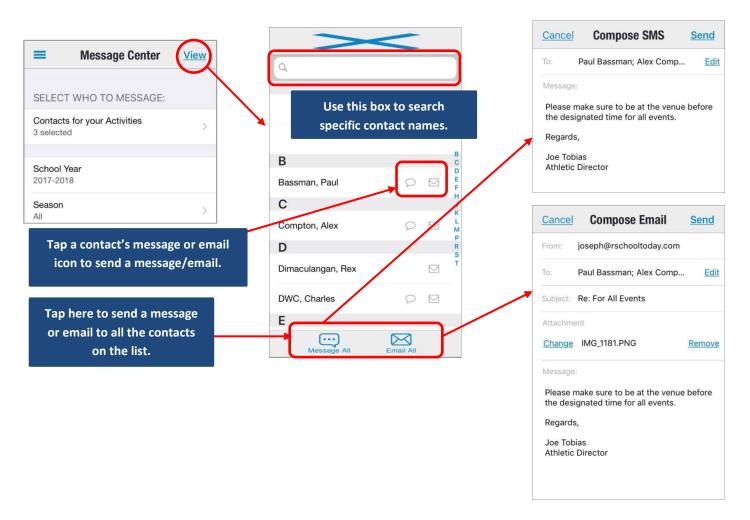